## GIMP MORPHING PROJECT

## HOW TO TURN IT IN!

l

- 1. **EXPORT** your Image to a JPEG
	- **a. FILE**
	- **b. EXPORT TO**

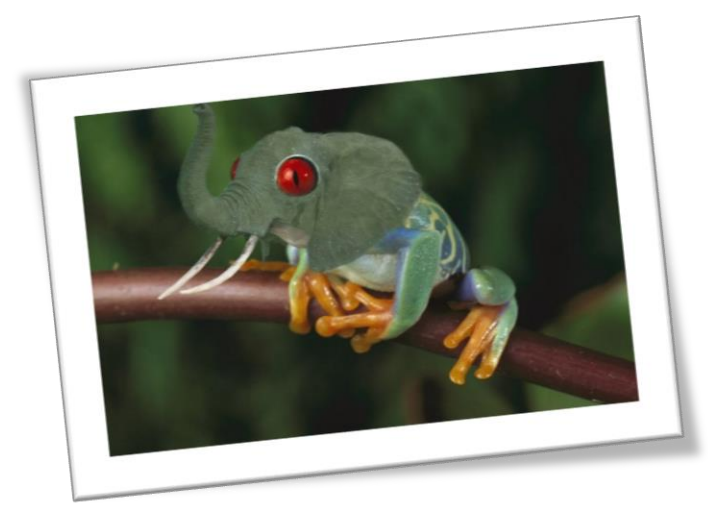

- c. **CLICK** at the **BOTTOM (Select Image Type)** and Choose JPEG
- 2. Go to WEEBLY and Log in
- 3. Edit your Site
- 4. On the **PROJECTS** Page
	- a. Add a **TITLE** block "gallery of my Best Work"
	- b. Add a **TEXT** block with a brief statement of the purpose of the page.
- 5. Add another **TITLE** block with the text "GIMP Morphing Project"
- 6. Select **TEXT** block
- 7. Add an **IMAGE** block into the paragraph (look for the blue box!)
- 8. **Upload your Image as a JPEG.**
- 9. **Click on your image**
	- a. Turn the light box option ON!
	- b. Add a caption for your picture
- 10. Type a brief paragraph describing your project idea, the pictures used and some effects. This should NOT be a step by step. The last section should be a promo for GIMP! (see my example on [www.bcexample.weebly.com\)](http://www.bcexample.weebly.com/) Remember to add **White Space!**
- 11. **SOURCE** your Images In at the bottom of your description (Font should be smaller.)
- 12. **PUBLISH YOUR PAGE!!**